# 鼎捷 ERP 连接器

# 部署及使用手册

百望股份有限公司

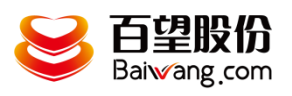

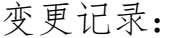

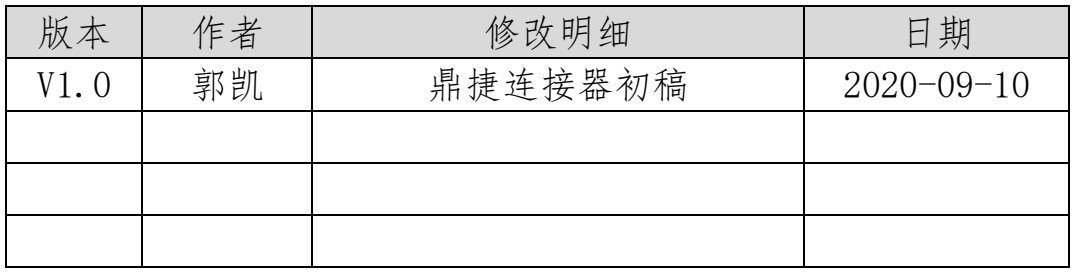

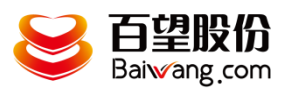

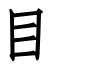

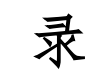

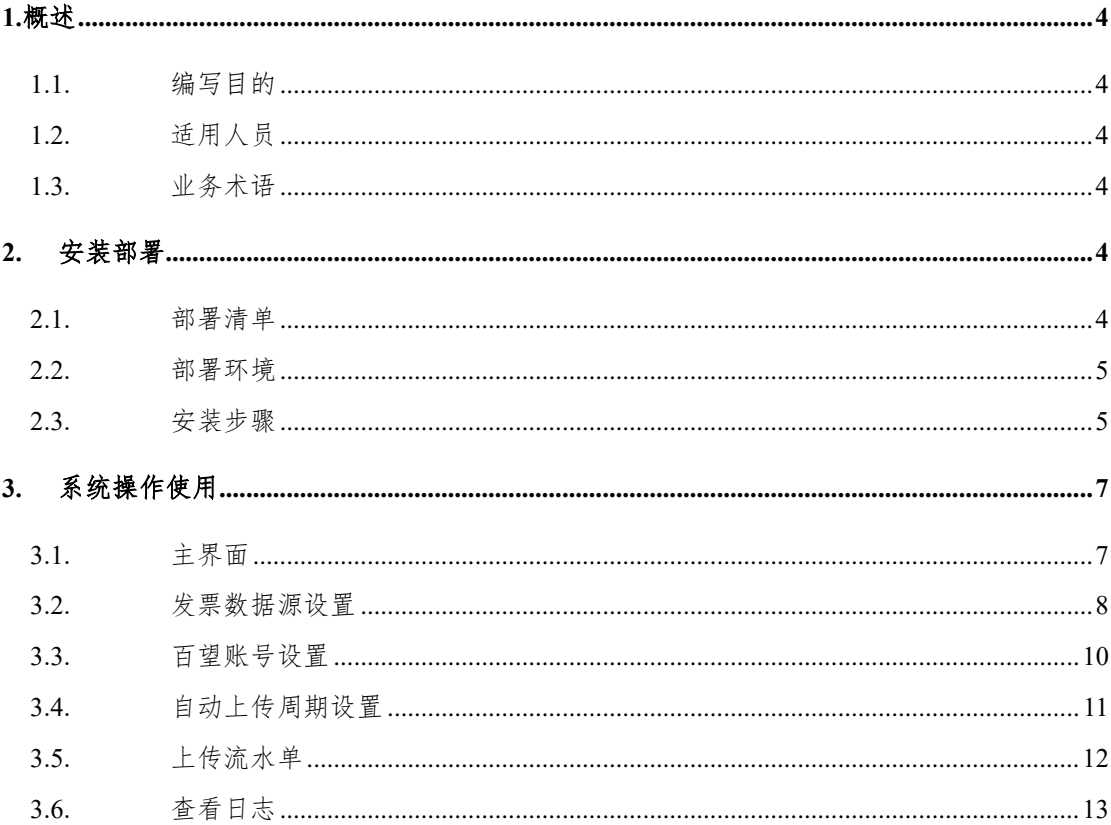

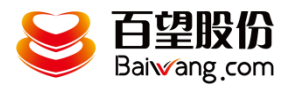

#### <span id="page-3-0"></span>1.概述

#### <span id="page-3-1"></span>**1.1.** 编写目的

本文档是为项目涉及的系统与服务部署提供指导。 通过阅读文档运维人员可以明确项目所涉及的系统、服务的部署方式和具体操作流程。

#### <span id="page-3-2"></span>**1.2.** 适用人员

本文档的阅读对象是甲乙双方的运维人员。

## <span id="page-3-3"></span>**1.3.** 业务术语

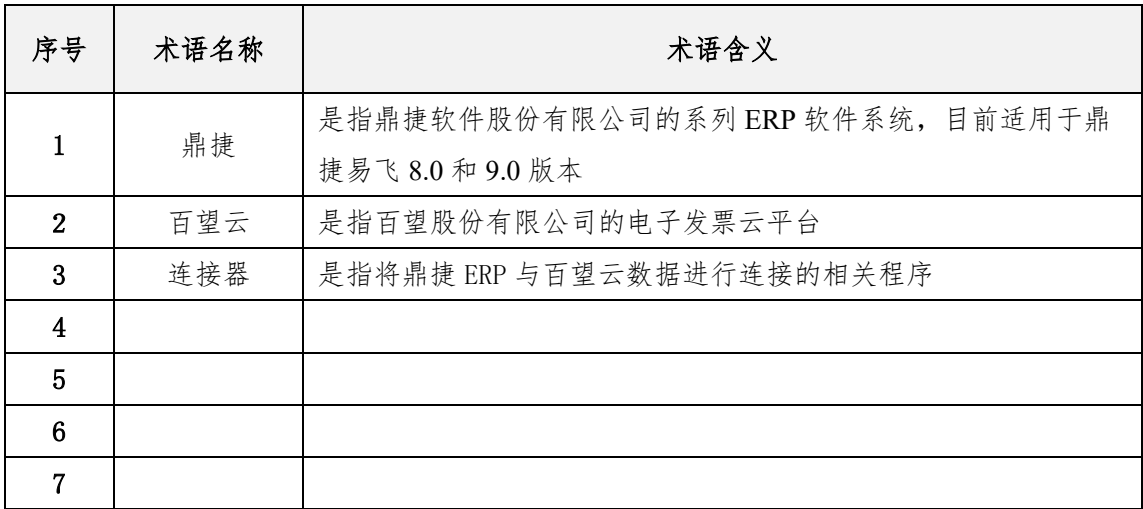

#### <span id="page-3-4"></span>2. 安装部署

#### <span id="page-3-5"></span>**2.1.** 部署清单

部署清单包括:

百望云桌面安装;

鼎捷 ERP 连接器安装;

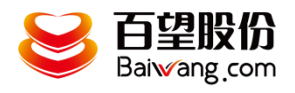

#### <span id="page-4-0"></span>**2.2.** 部署环境

部署环境是指百望开票助手和鼎捷 ERP 连接器的安装部署环境,目前百望开票助手只 支持 windows 操作系统。

因为鼎捷 ERP 是定时从鼎捷系统获取开票单据信息并自动上传百望云,故要求其部署 的环境须处于长时间开机状态,并能对接外网,连接云端百望云平台,建议选择一台 windows 专用开票服务器。

#### <span id="page-4-1"></span>**2.3.** 安装步骤

1、下载百望云桌面

下载地址: 打开百望云官网 [www.baiwang.com](http://www.baiwang.com/) 点击资源库下的文档中心, 找到云桌面 或直接复制以下地址 <http://zhushou.efapiao.com/download-efpzs/efpzs/BWClient.exe> 双击安装

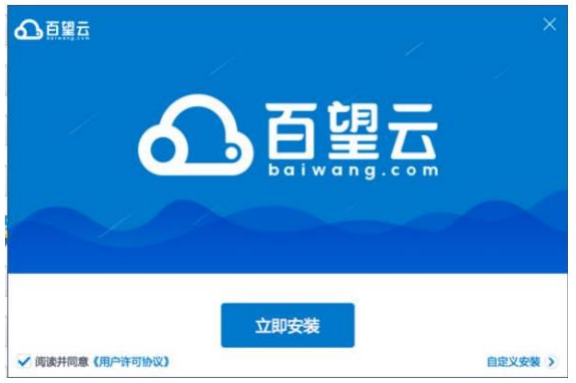

2、安装鼎捷连接器

在百望云桌面首页点击应用市场

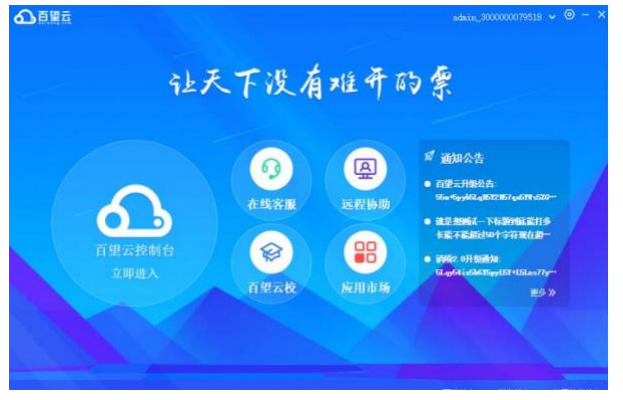

点击应用市场找到鼎捷连接器

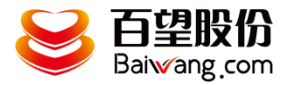

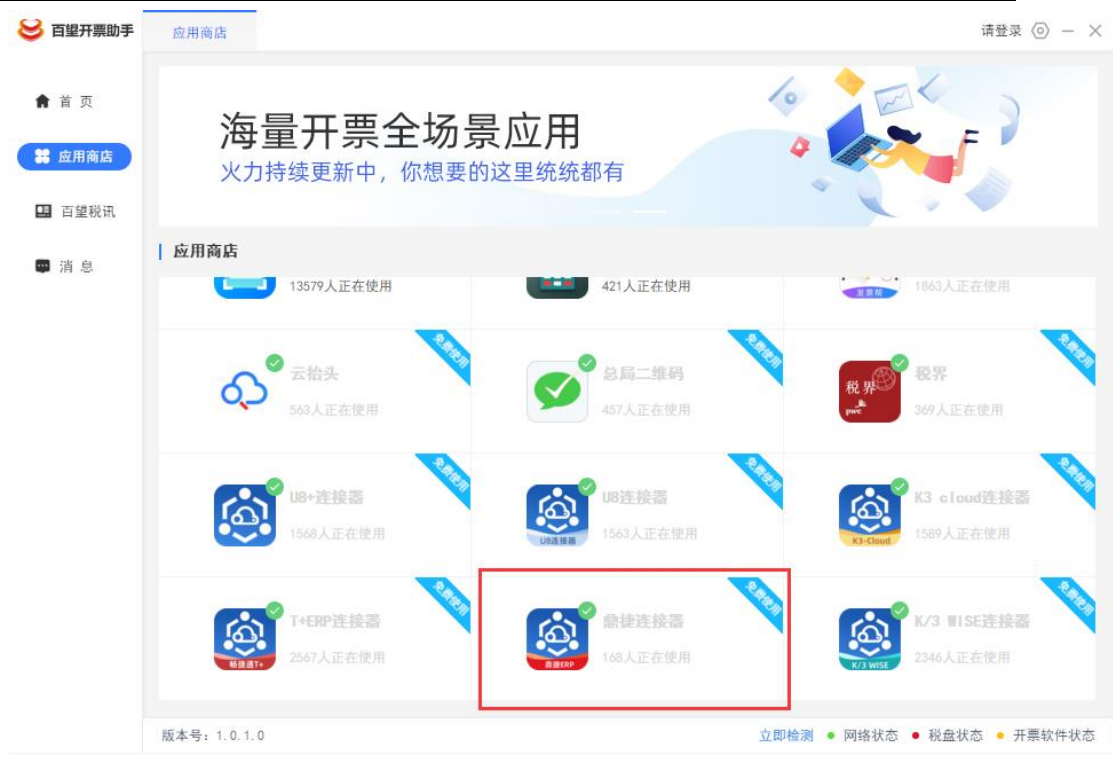

点击后在弹窗上点击我要使用

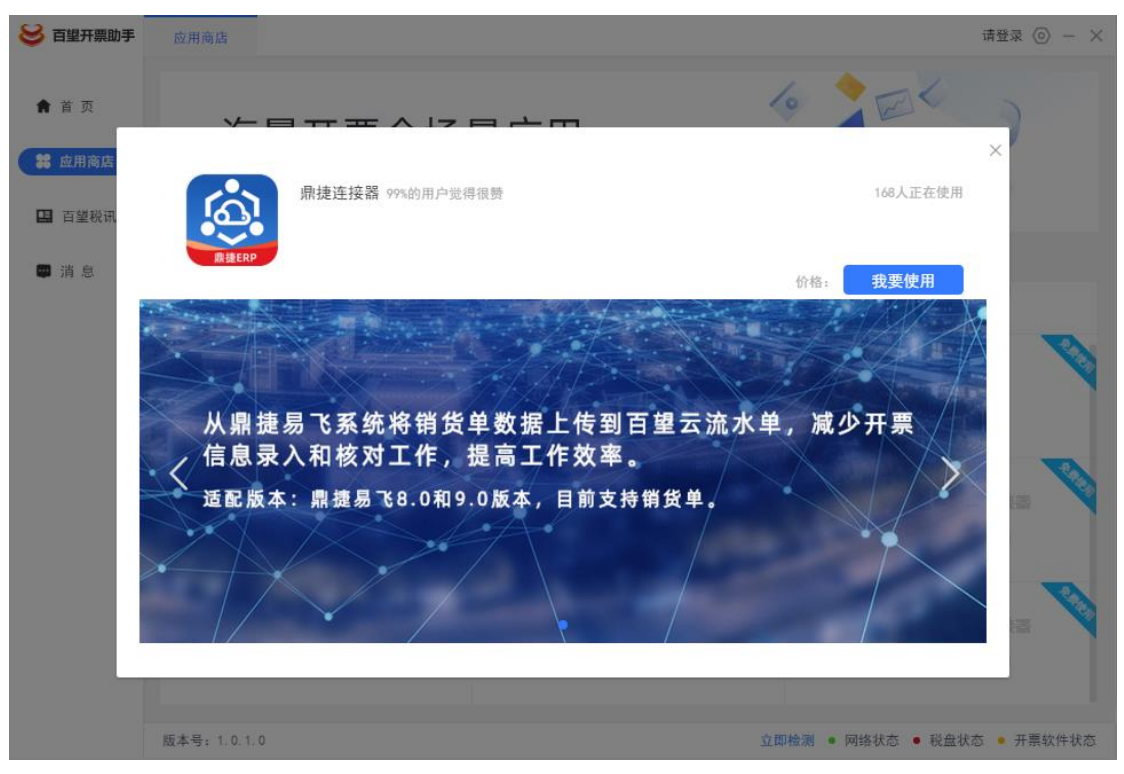

安装完成后将自动弹出初始页面

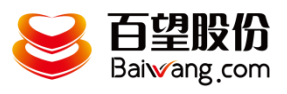

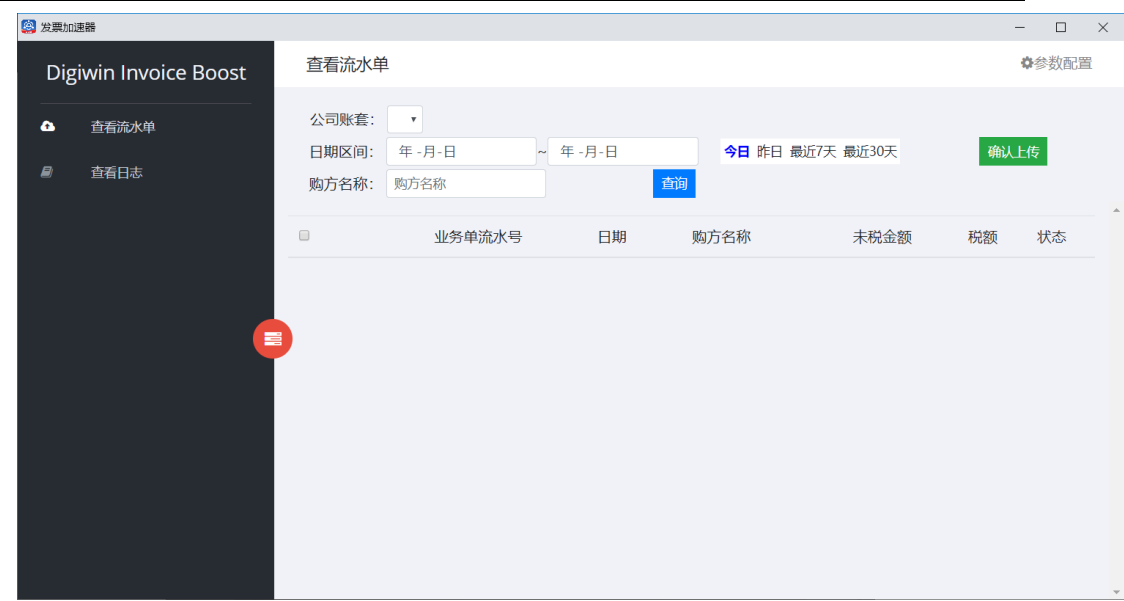

<span id="page-6-0"></span>3. 系统操作使用

# <span id="page-6-1"></span>**3.1.** 主界面

在百望云桌面首页点击鼎捷连接器

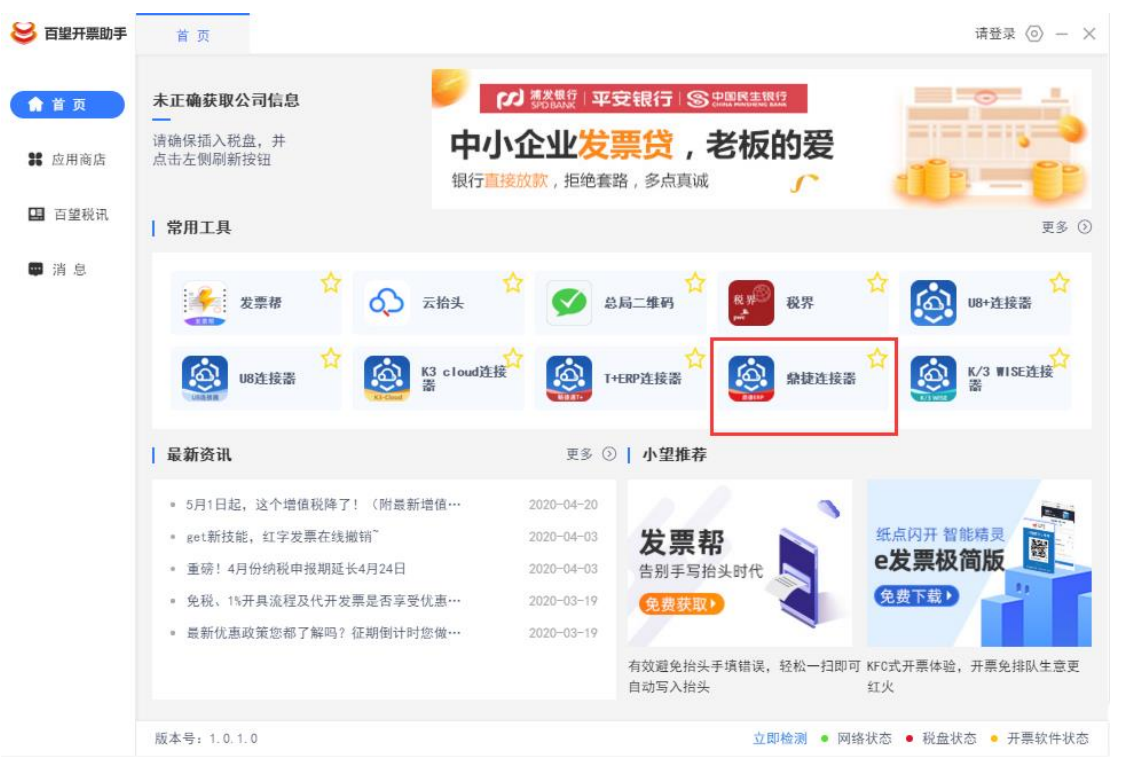

弹出连接器主界面

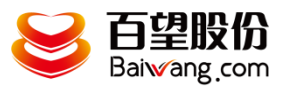

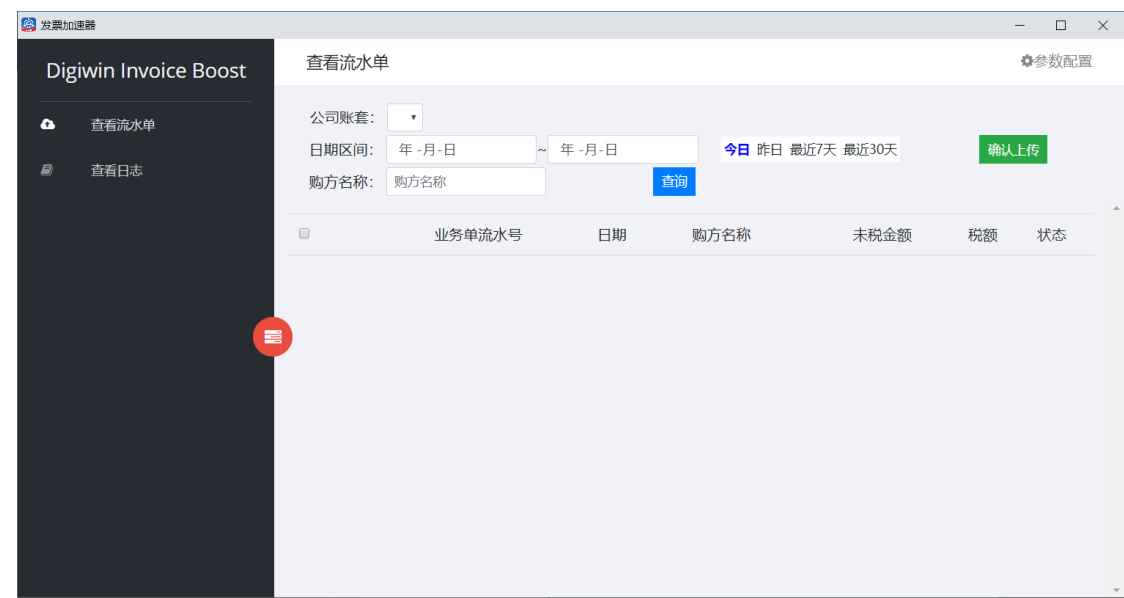

# <span id="page-7-0"></span>**3.2.** 发票数据源设置

操作说明:

## 1、在任何页面中,点击右上角【参数配置】

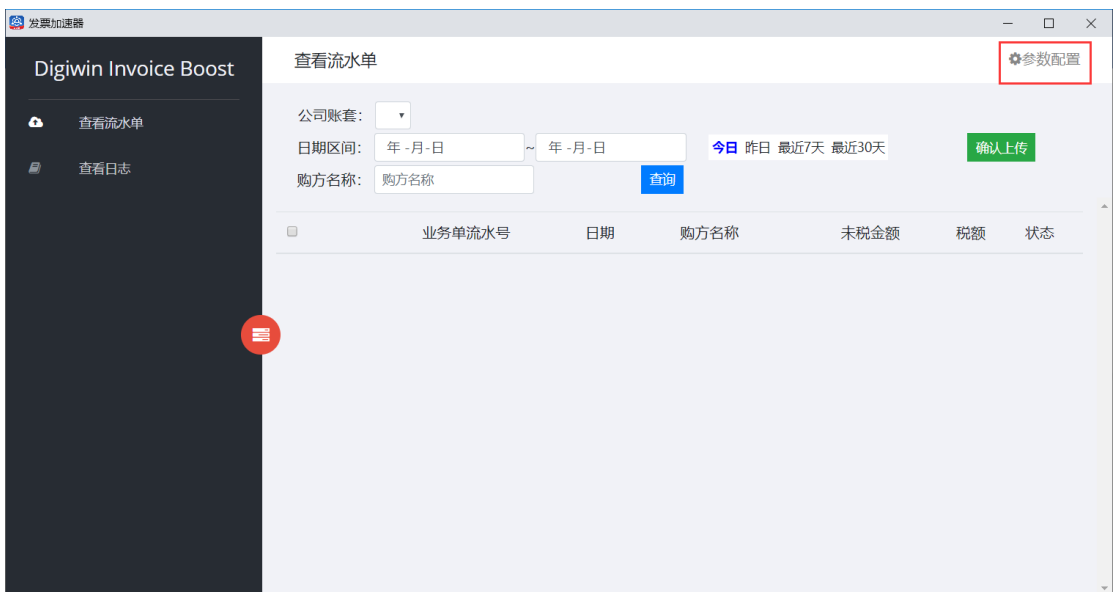

2、点击【添加配置】,新增数据源的配置

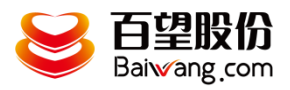

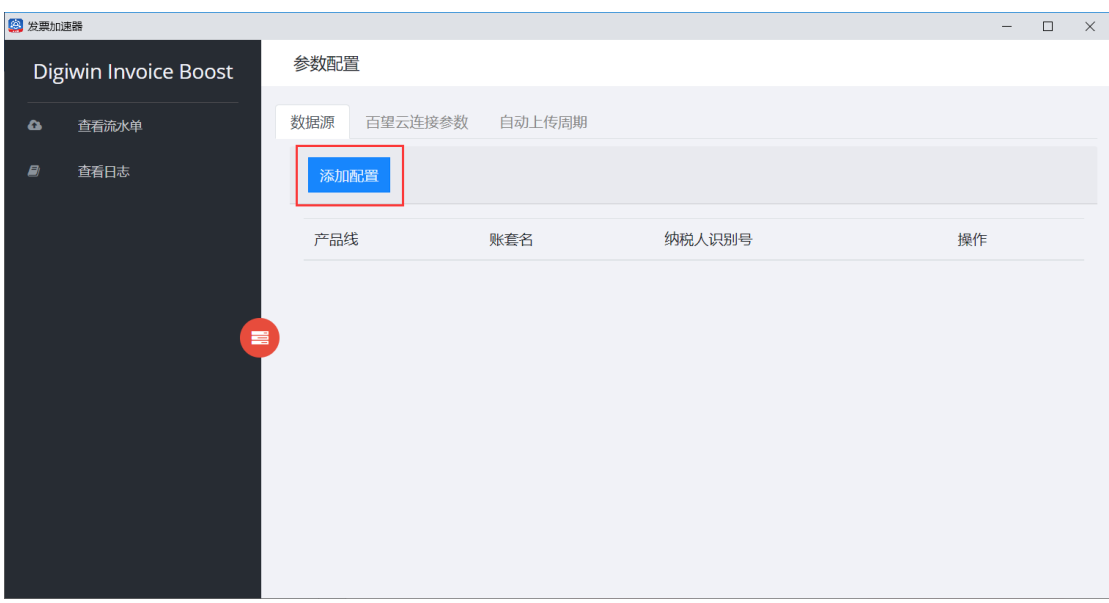

3、输入完数据源相关配置,点击【保存】

产品线:默认易飞

账套名:自定义用于区分数据源

纳税人识别号:该账套下的销方纳税人识别号

来源单据:默认销货单

数据库 IP:数据源的 IP 地址

端口号: sql server 默认是 1433

用户名: 数据库的用户名, sql server 默认是 sa

密码:数据库的密码

数据库名: ERP 的数据库名称

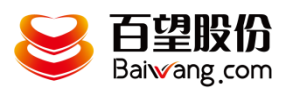

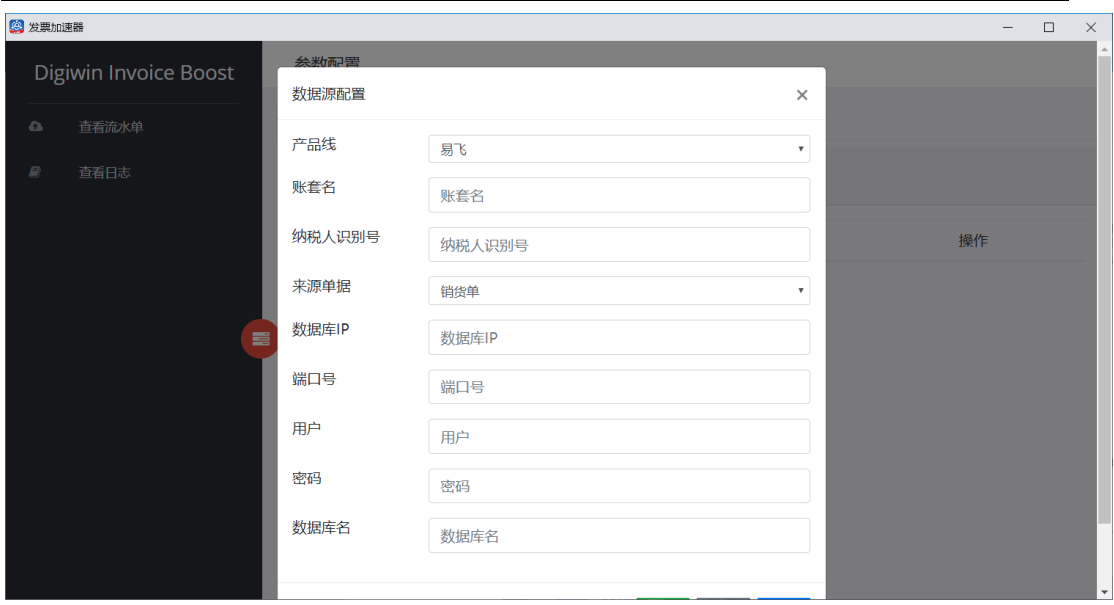

4、可以通过【修改】来调整数据源配置,通过【删除】来删除数据源配置,通 过【测试】来测试设置的数据源是否可以访问。

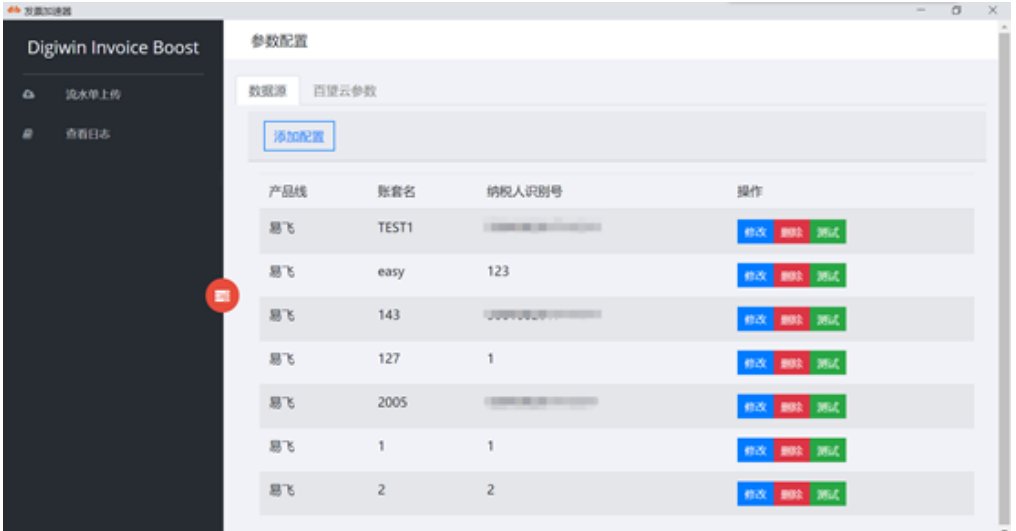

### <span id="page-9-0"></span>**3.3.** 百望账号设置

操作说明:

根据百望提供的信息来配置百望云参数,点击【保存参数】

:

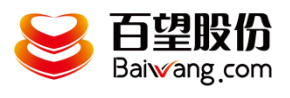

a a m

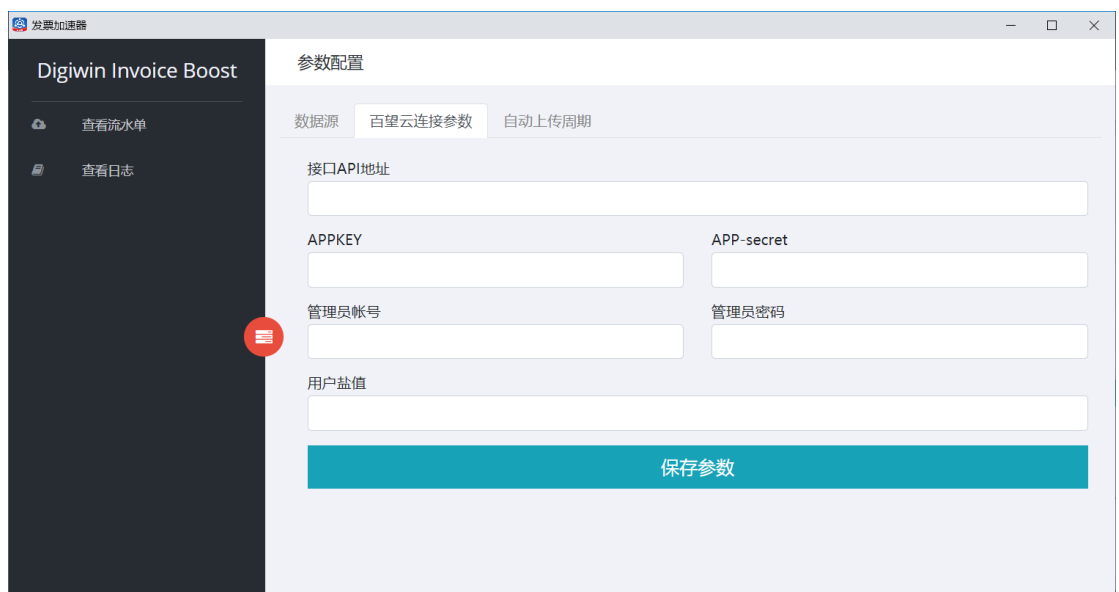

# <span id="page-10-0"></span>**3.4.** 自动上传周期设置

操作说明:

点击"自动上传"菜单,进入设置界面,如下图所示:

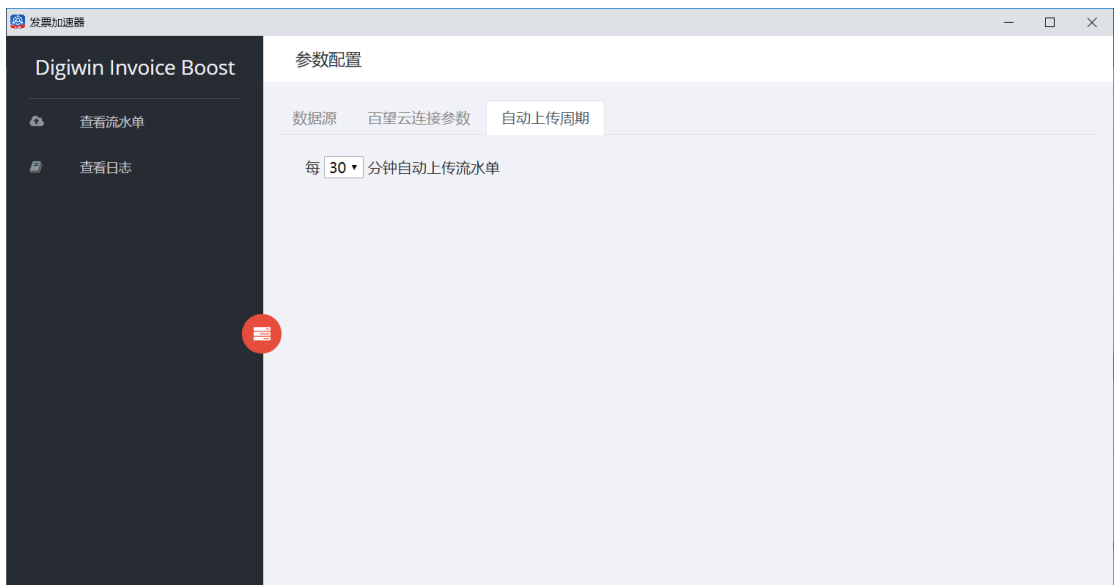

支持设置 15/30/45/60 分钟。

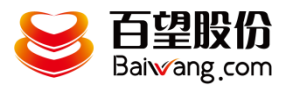

#### <span id="page-11-0"></span>**3.5.** 上传流水单

操作说明:

#### 1、选择"查看流水单",选择公司账套(参数配置中的数据源),选择日期区间,输入购 方名称来查询需要导入的流水单

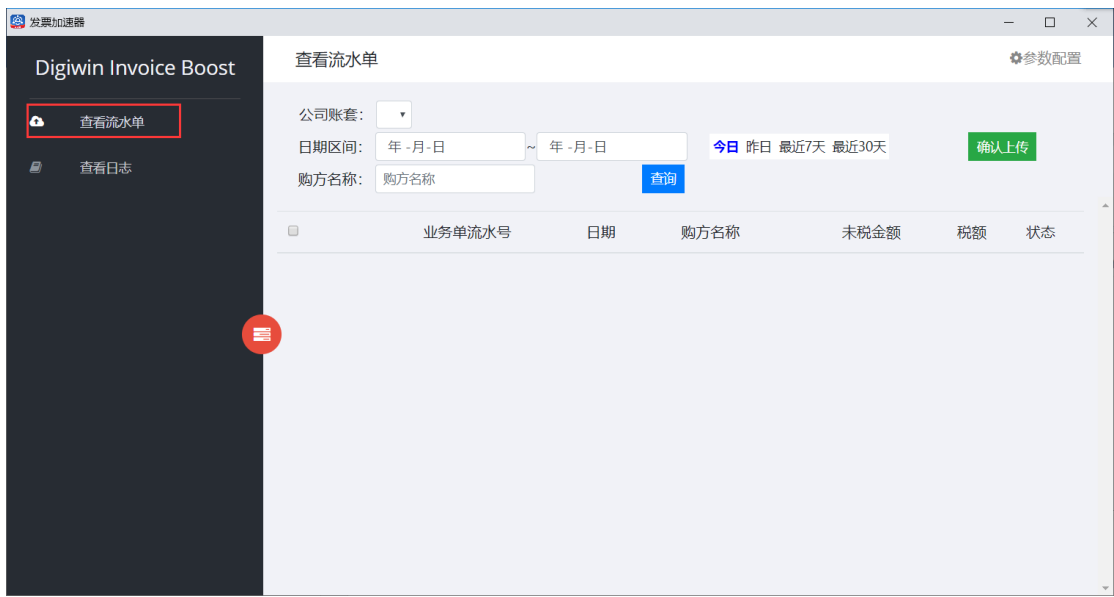

2、点击【查询】,会显示出符合条件的流水单明细。

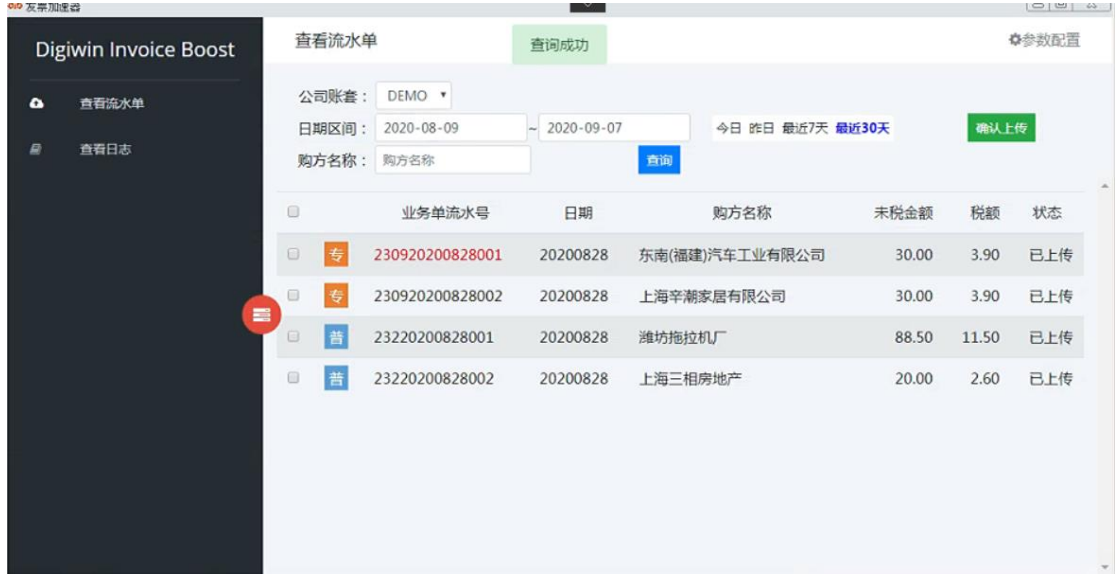

3、勾选需要上传的流水单,点击【确认上传】。若勾选了【覆盖已上传流水单】, 已经上传到百望云上的流水单会先删除,再上传,若未勾选则不重复上传。

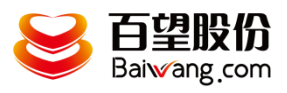

# <span id="page-12-0"></span>**3.6.** 查看日志

选择某一天的日志文件,点击【查询】

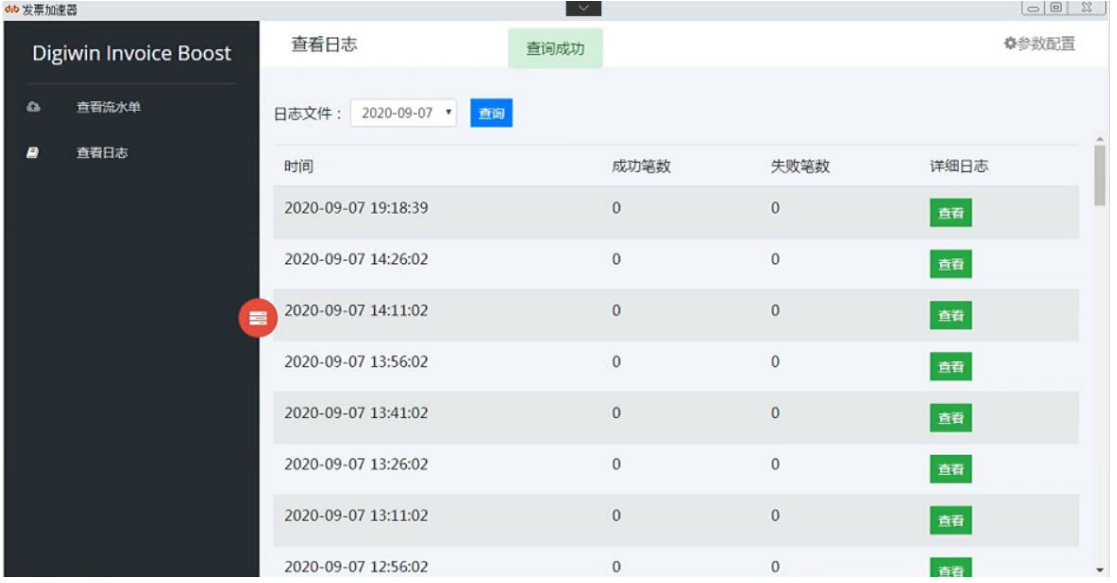